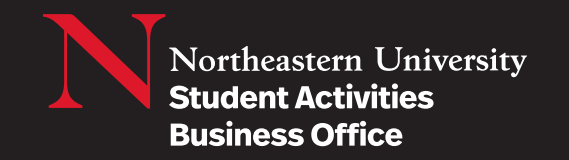

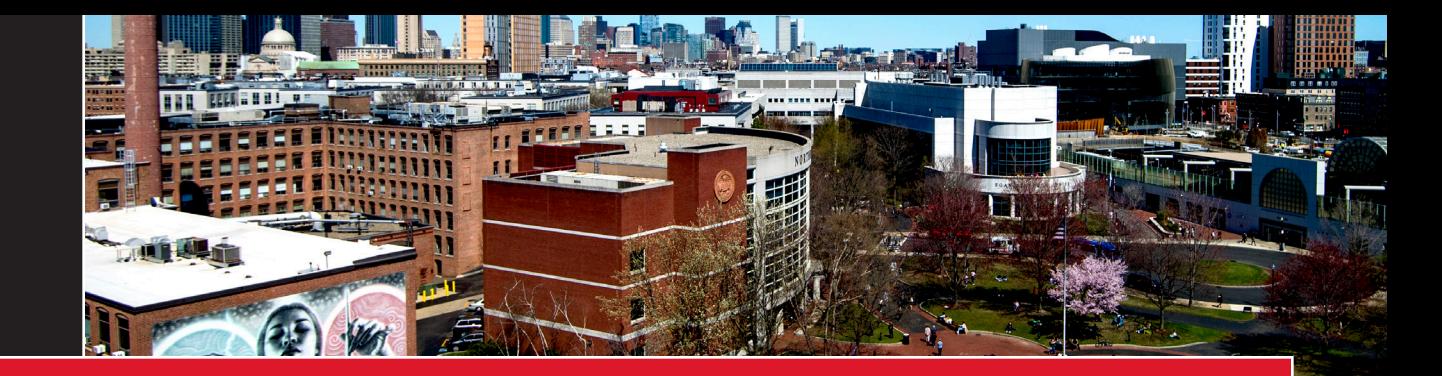

# How to View Student Group Account Balances

**1.** Log into your staff MyNortheastern.edu account **1.** Log into your staff MyNortheastern.edu account **1.** Log into your staff MyNortheastern.edu account

**4.** Click **Budget Queries**

**4.** Click **Budget Queries**

2. Click Banner Finance (SSB) under "Services and Links" Tab

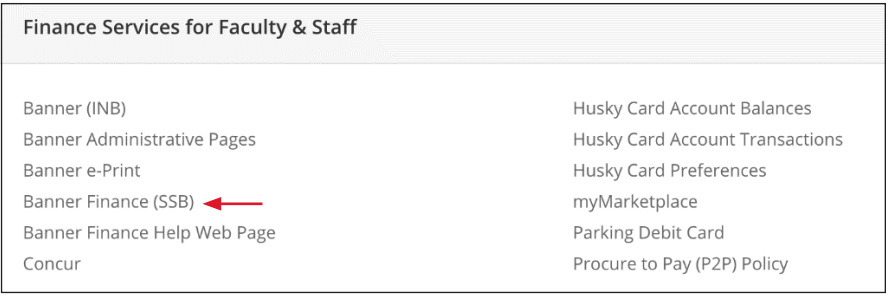

#### **3.**Click **Finance 3.** Click **Finance**

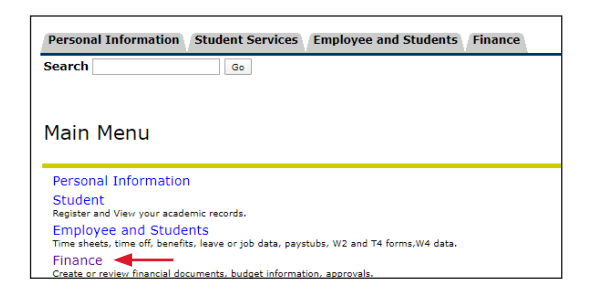

## **4.** Click **Budget Queries 4.**Click **Budget Queries**

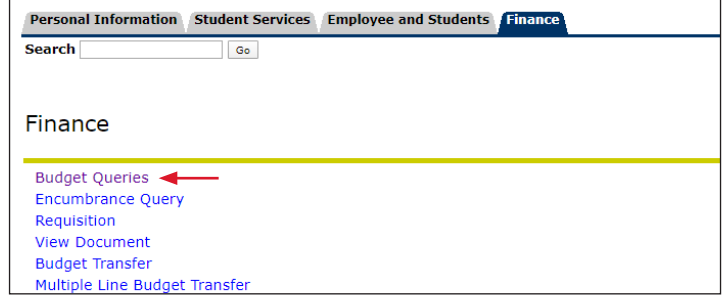

## **5.**Click **Create Query**

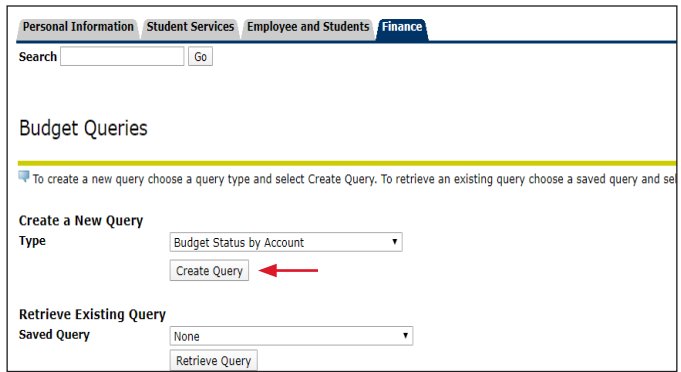

**6.** Select the options from the picture below. Then click **Continue**

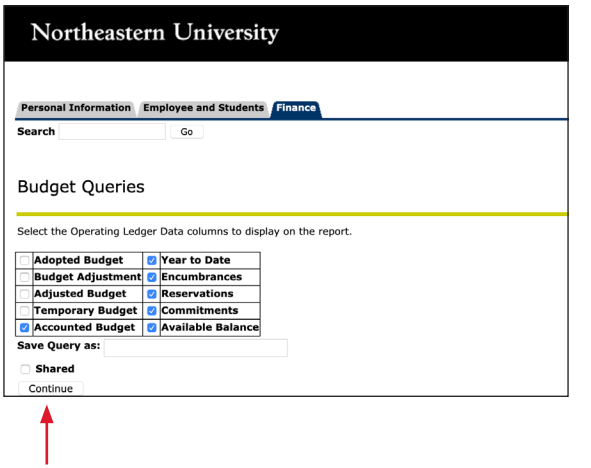

## **7.** Enter the **Budget or Cash index** number. Then click **Submit Query**.

The Fund, number will populate. Click **Submit Query** again. Do not re-enter the index number.

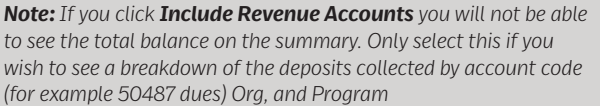

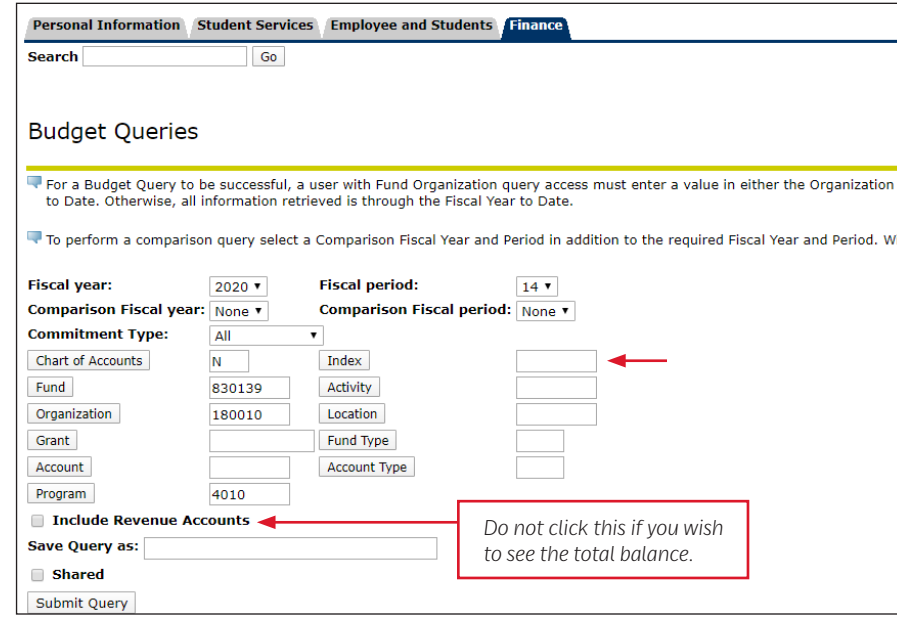

**See Budget Summary Example Below :** 

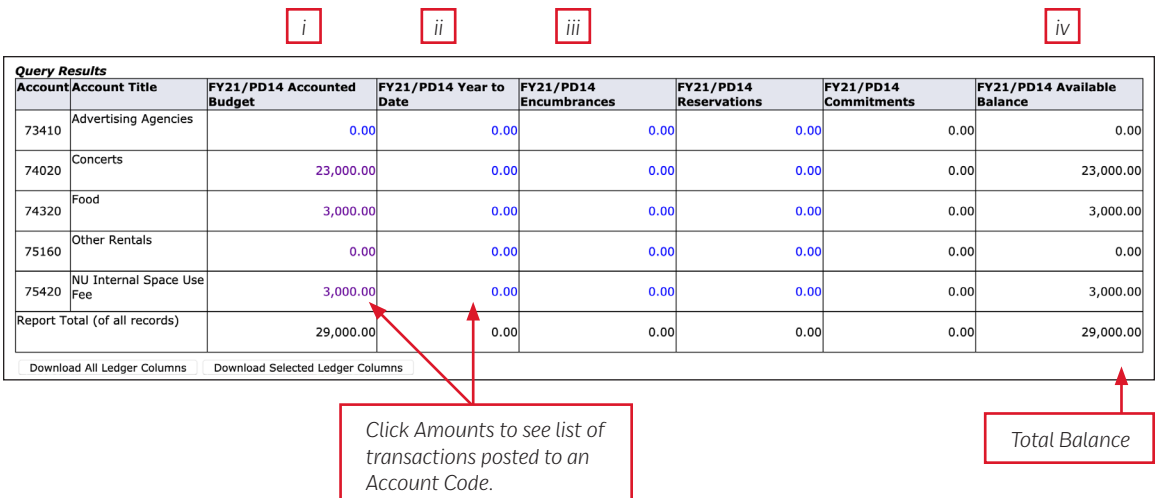

### **8. Budget index Summary:**

- **a.** Budget index (800xxx). Fiscal Year: July 1 June 30th
- **b.** Columns of the Query Results:
	- *i. PD14 Accounted Budget: This column shows the group's SAF or GSG budget allocation by account code for the fiscal year selected.*
	- *ii. PD14 Year to Date: shows the total sum of transactions charged to the student group in each account code in the fiscal year.*
	- *iii. PD14 Encumbrances: shows the total sum of purchase order funds encumbered in each account code. Reservations and commitments will also show encumbered funds items such as salaries (This is rarely used)*
	- *iv. PD14 Available Balance: This column shows the available balance per account code and total available balance in the Budget Index.*
- **c.** To review specific transaction information, click the amount to review.

#### **See Cash index Summary Example Below:**

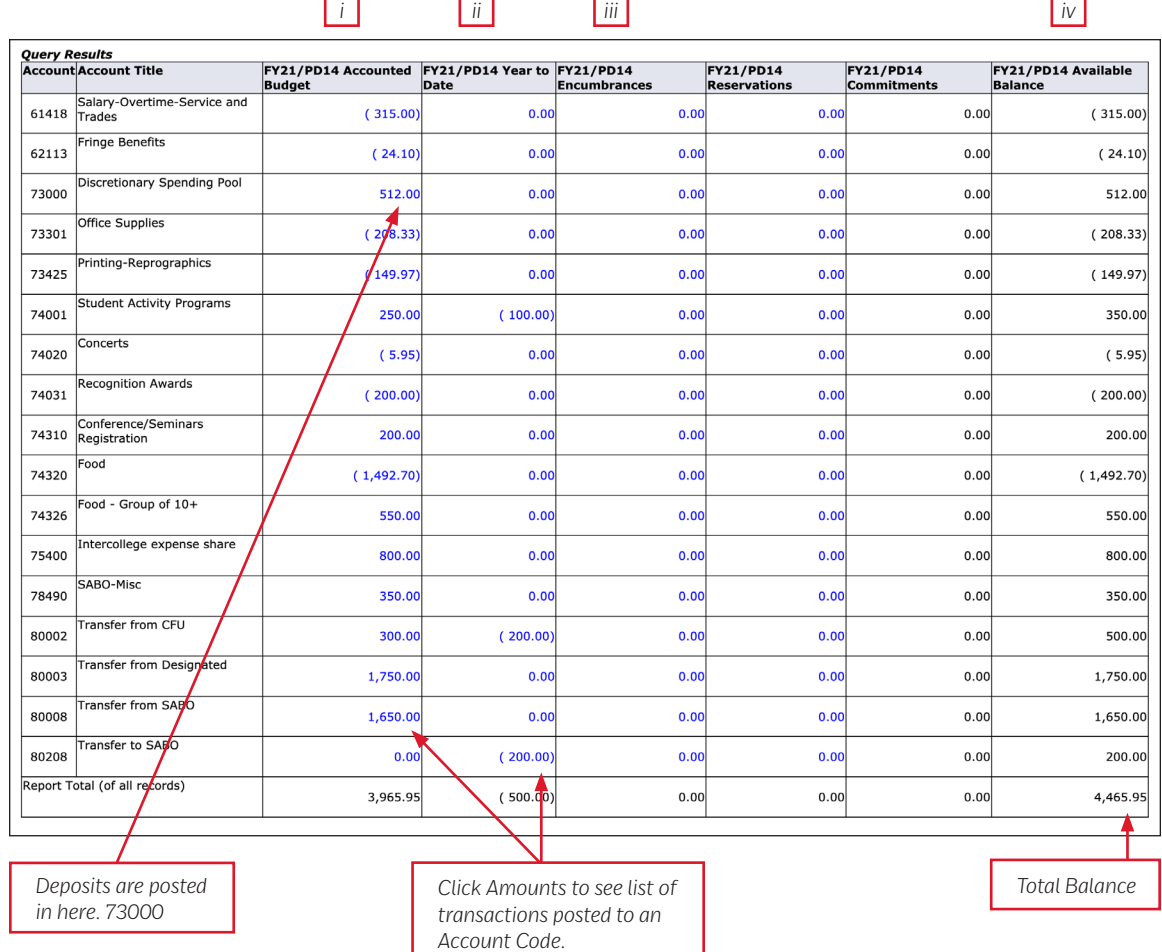

#### **9.Cash index Summary:**

- **a.** Cash index (802XXX or 830XXX). Fiscal Year: July 1 - June 30th
- **b.** Columns of the Query Results:
	- *i. PD14 Accounted Budget: This column shows the net total in each account code that has rolled over from prior years activity. The amounts listed do not include current fiscal year activity. Account code 7300 is the exception because it does include current fiscal year deposits.*
	- *ii. PD14 Year to Date: This column shows the total sum of transactions posted to each account code in the fiscal year selected*
	- *iii. PD14 Encumbrances: This column shows the total sum of funds encumbered by purchase orders in each account code. Reservations and commitments will also show encumbered funds for items such as salaries (This is rarely used for student groups).*
	- *iv. PD14 Available Balance: available balance per account code and total available balance in the cash index.*
- **c.** To review detailed transaction information, click the amount associated with a specific account code.